Académie de Lyon. Formations 2010/2011 **Utiliser les fonctions avancées d'un globe virtuel (2) (Personnaliser la « Placemark », signaler une zone en transparence )**

#### **Etape 1 : Personnaliser la « Placemark »**

Faire un click droit sur la punaise (Placemark) et aller dans « propriétés »

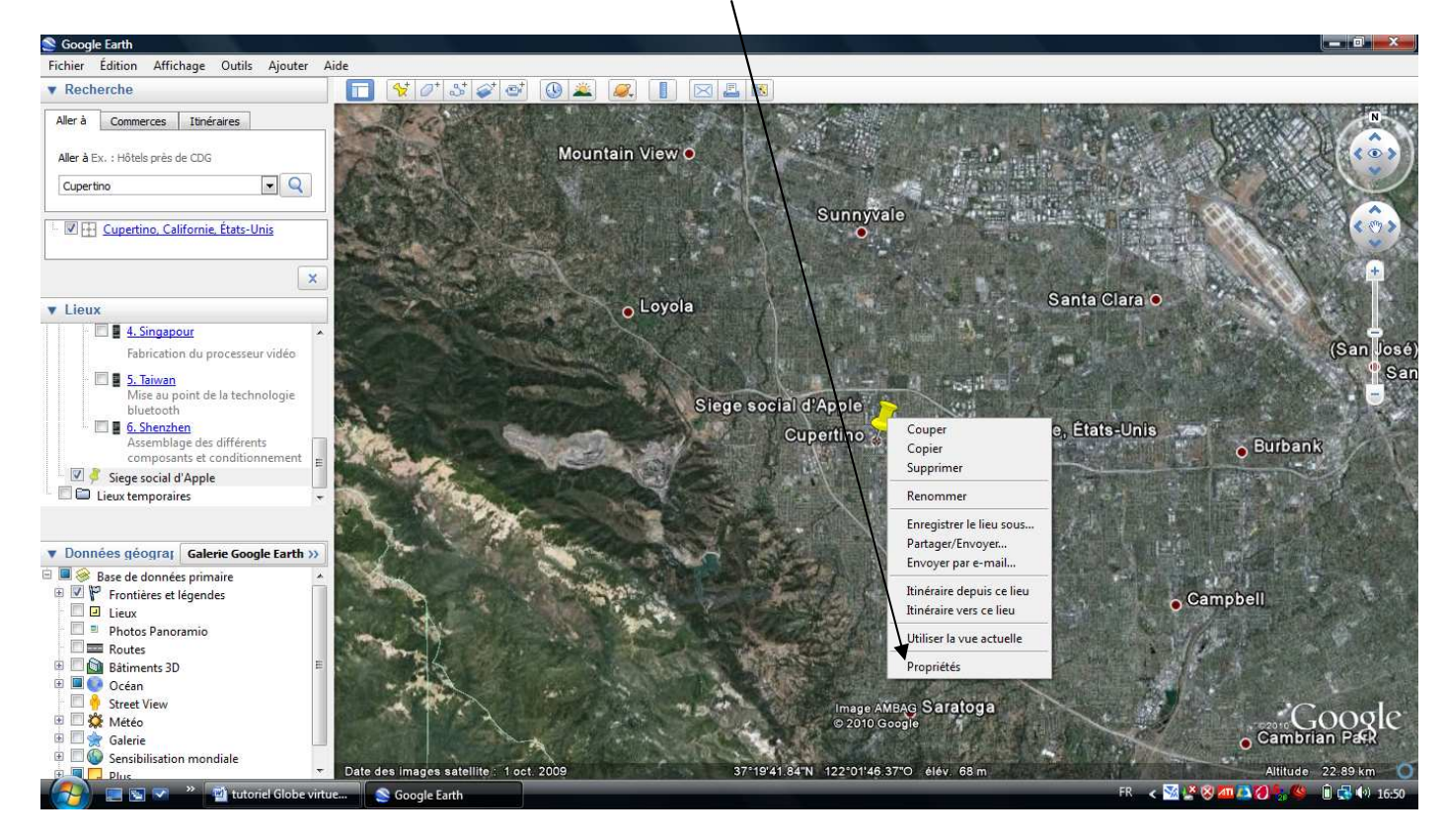

### -Cliquer sur la punaise

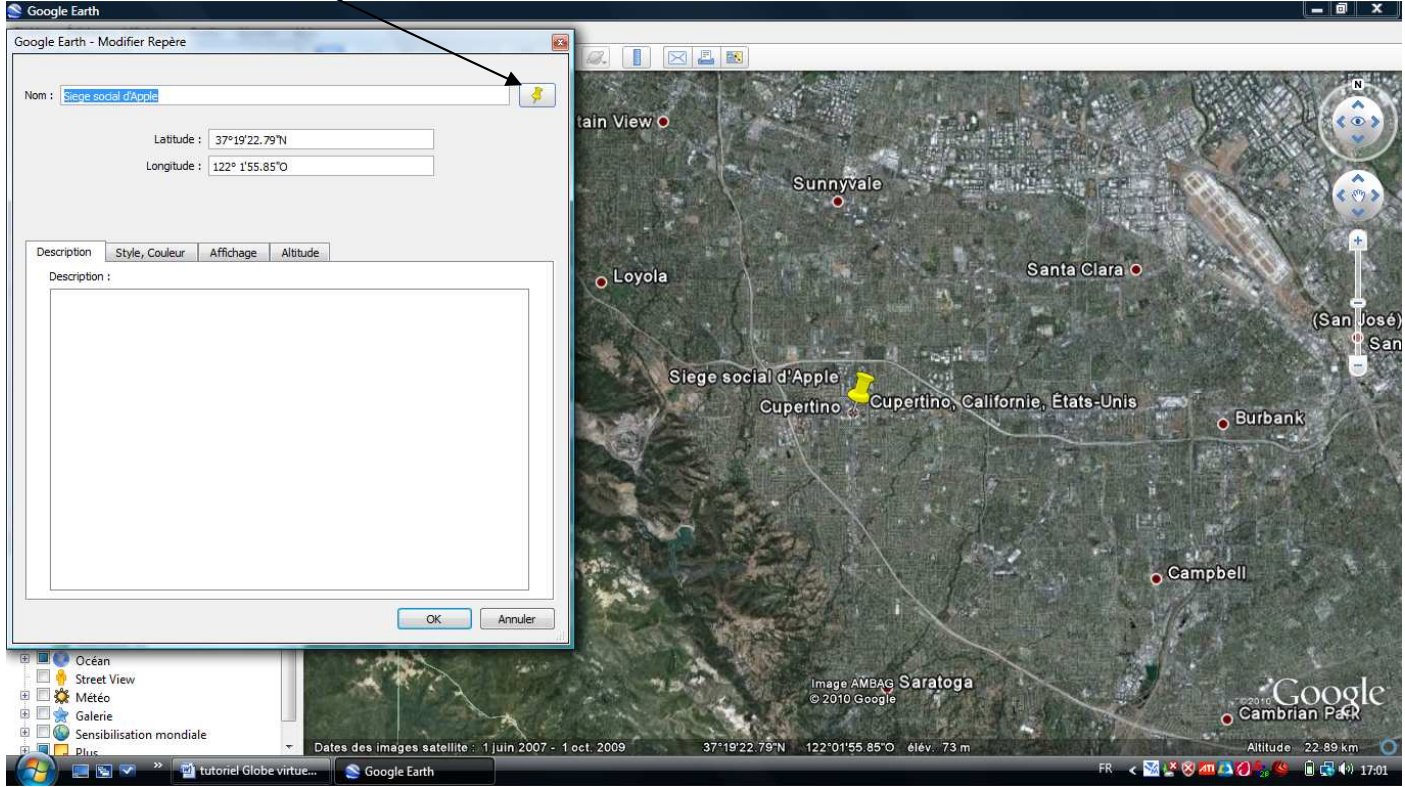

- Vous pouvez choisir une icône… ou choisir une image à vous (« ajouter une icône personnalisée »)

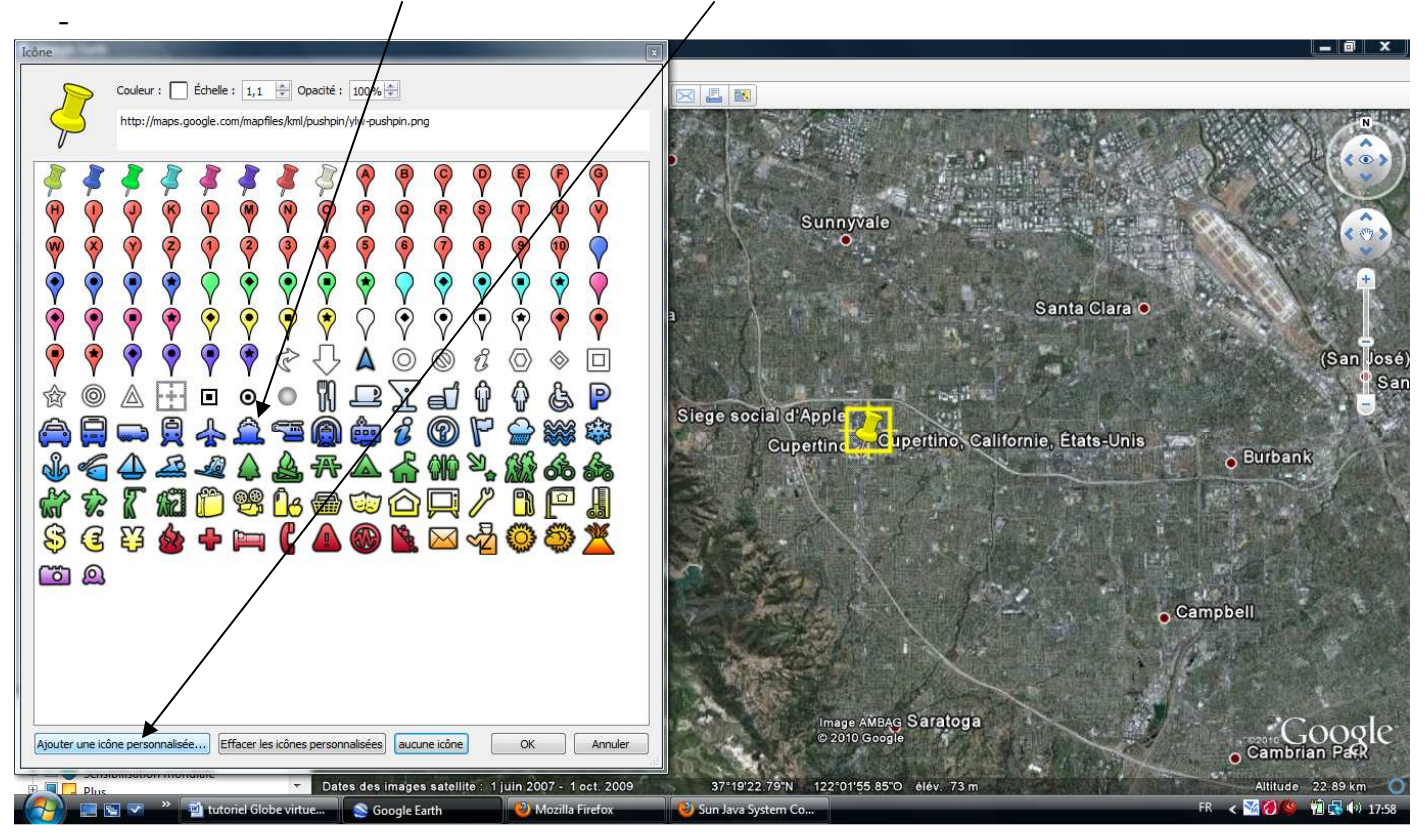

# -Cliquer sur « parcourir »

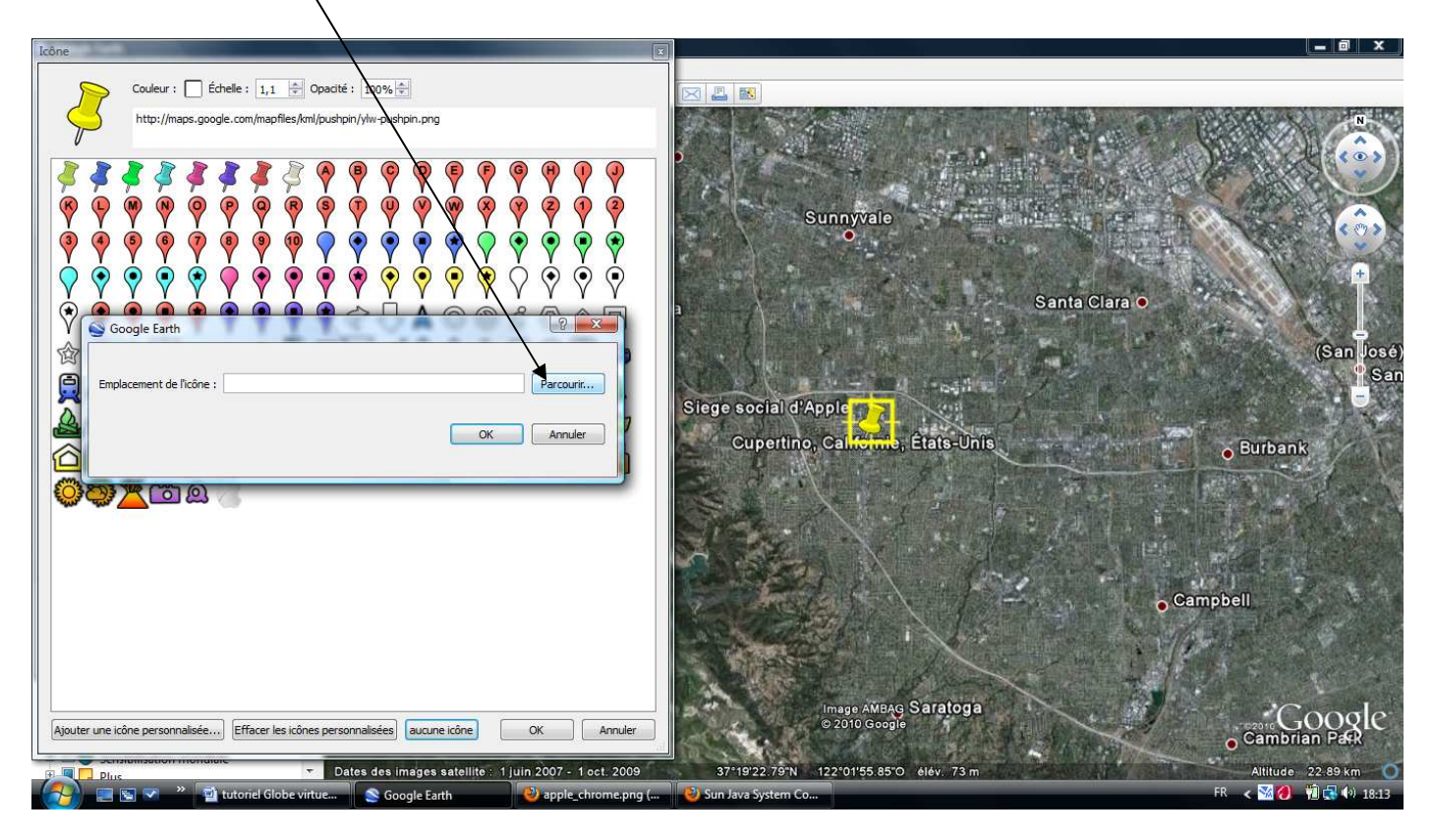

## -Choisir une image , cliquer dessus

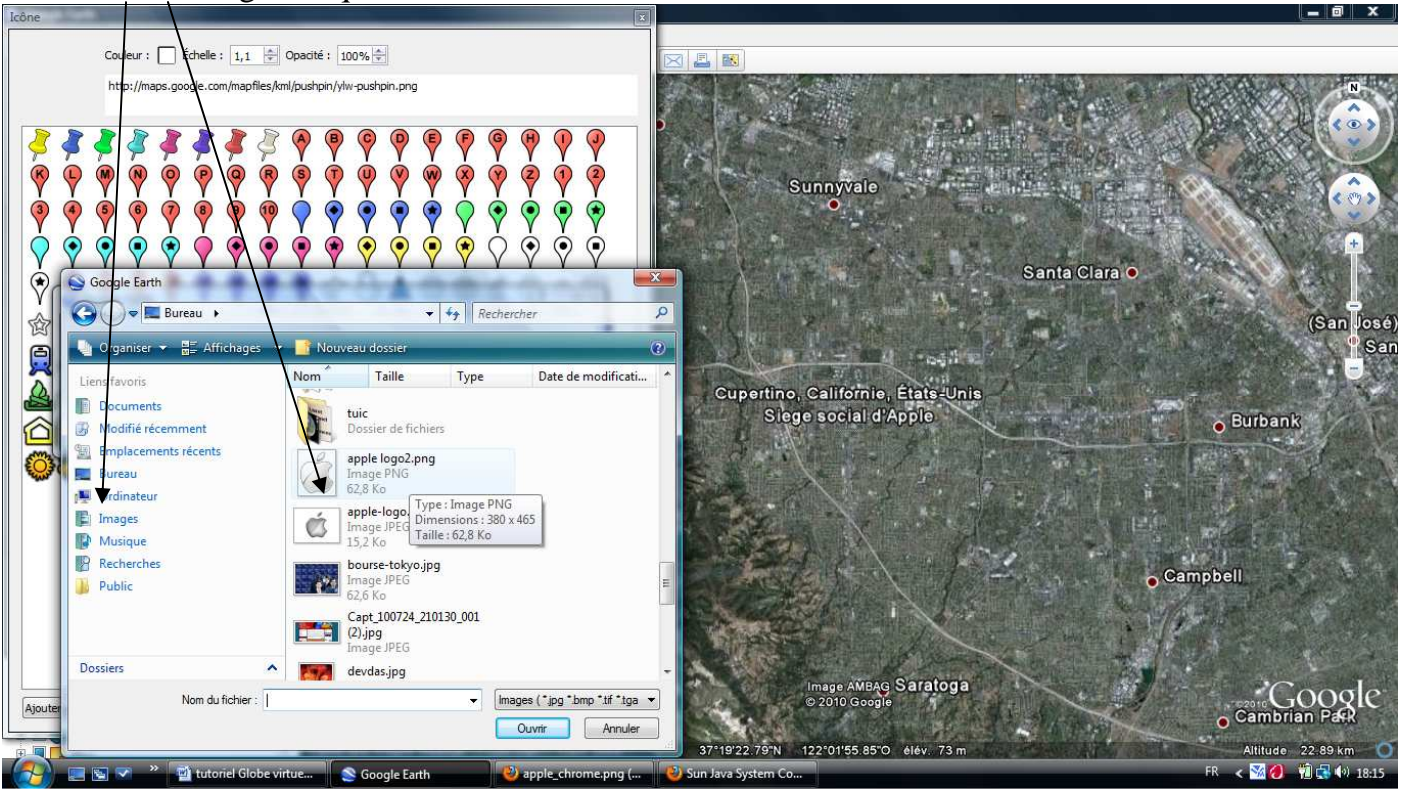

-La Placemark correspond maintenant à l'image et il est possible de changer sa taille, la transparence…

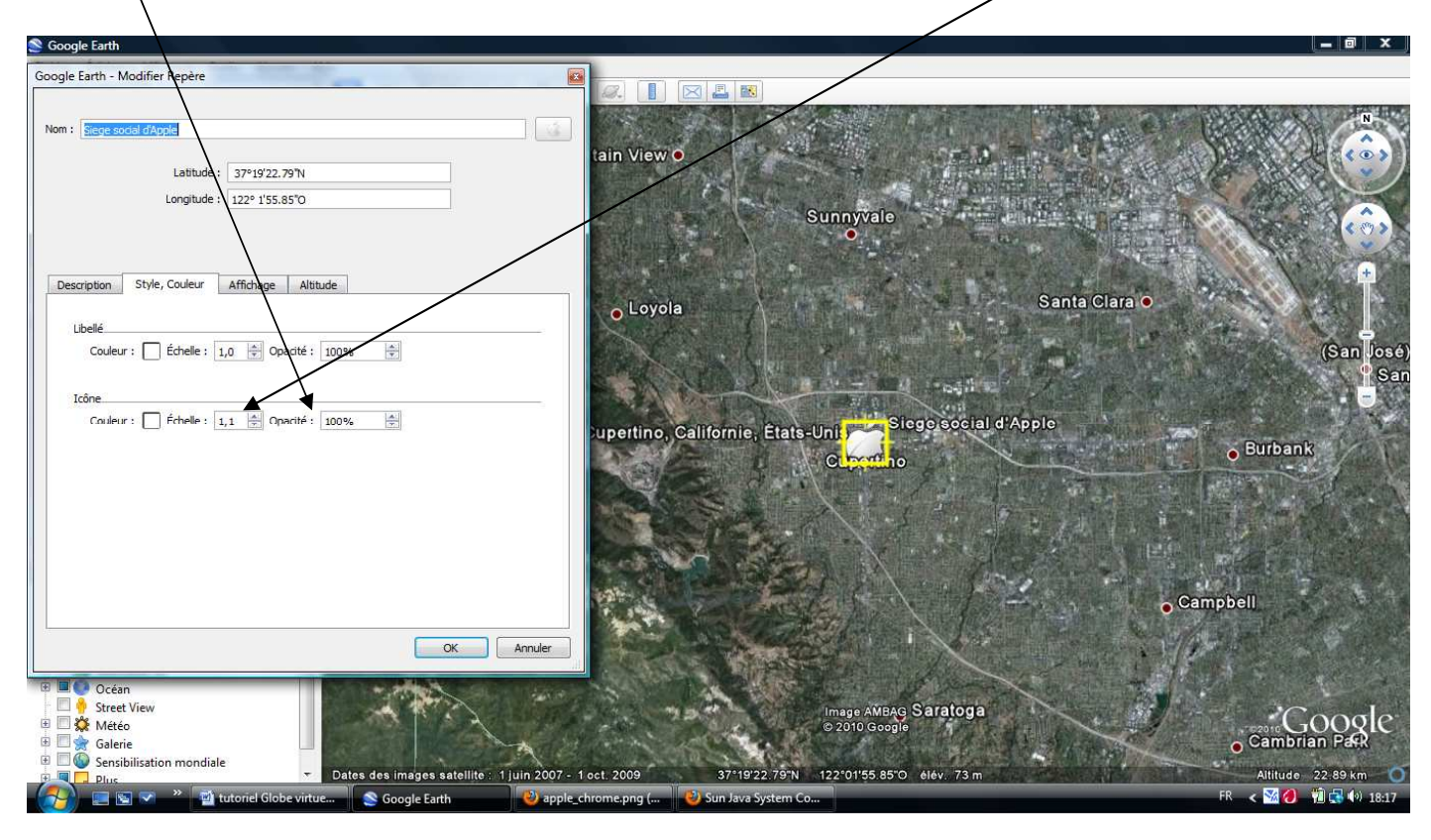

## **Etape 2 : Signaler une zone en transparence**

-Cliquer sur l'icône « Ajouter un polygone » et donner un nom

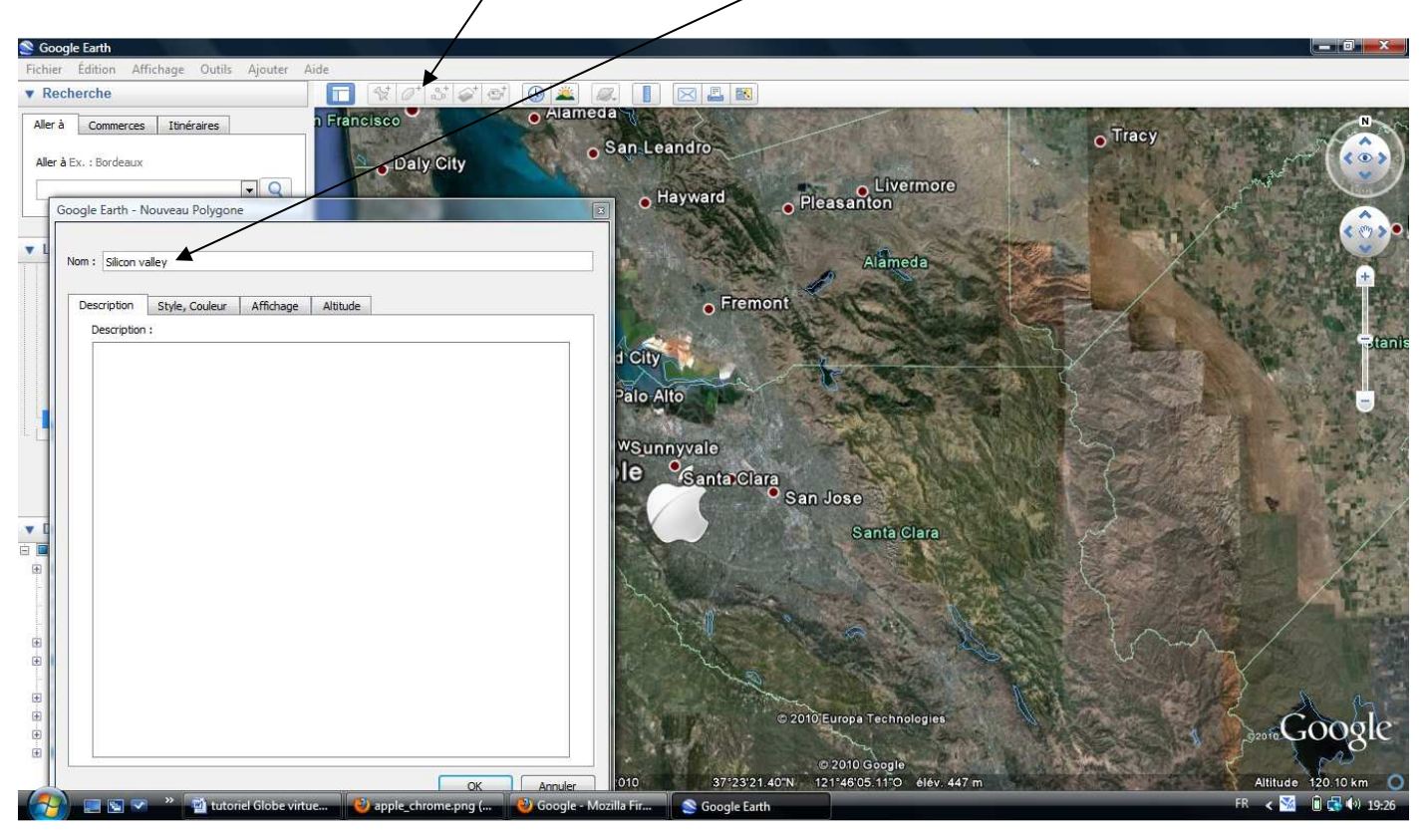

# Sans refermer la fenêtre, tracer la zone

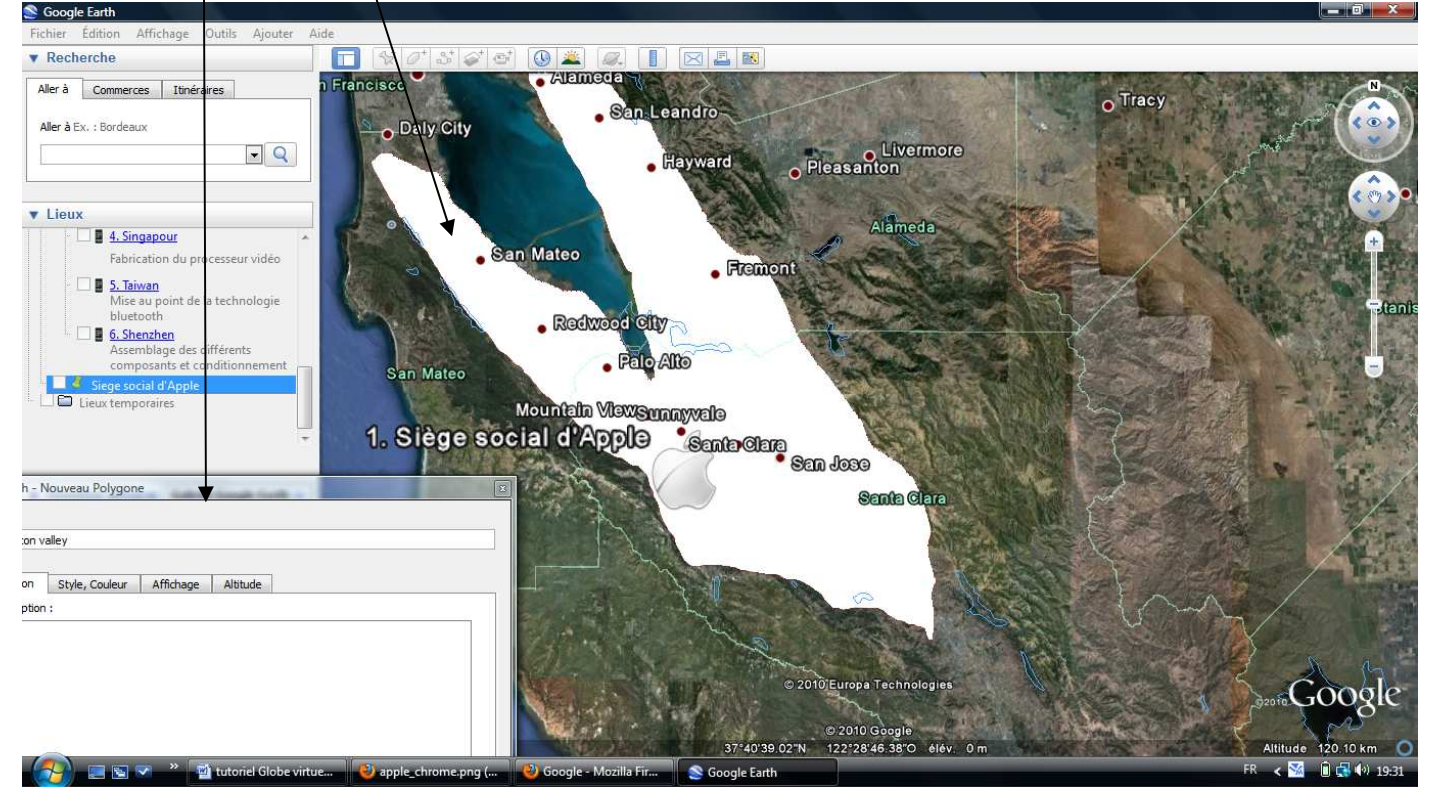

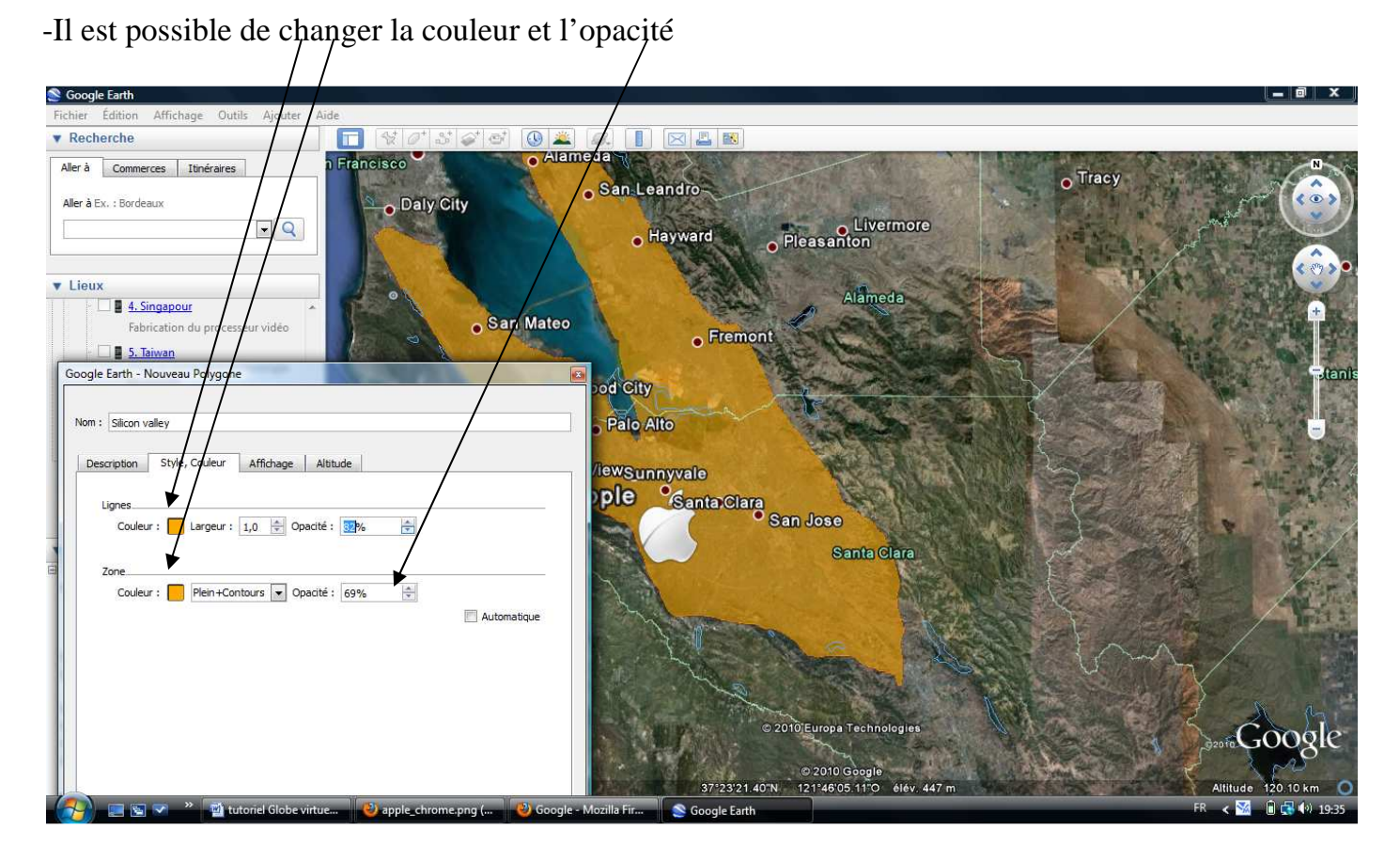

Cliquer droit sur la Zone puis « propriétés » et il est possible d'écrire des informations ou de rajouter un lien vers un site (Copier l'adresse puis coller)

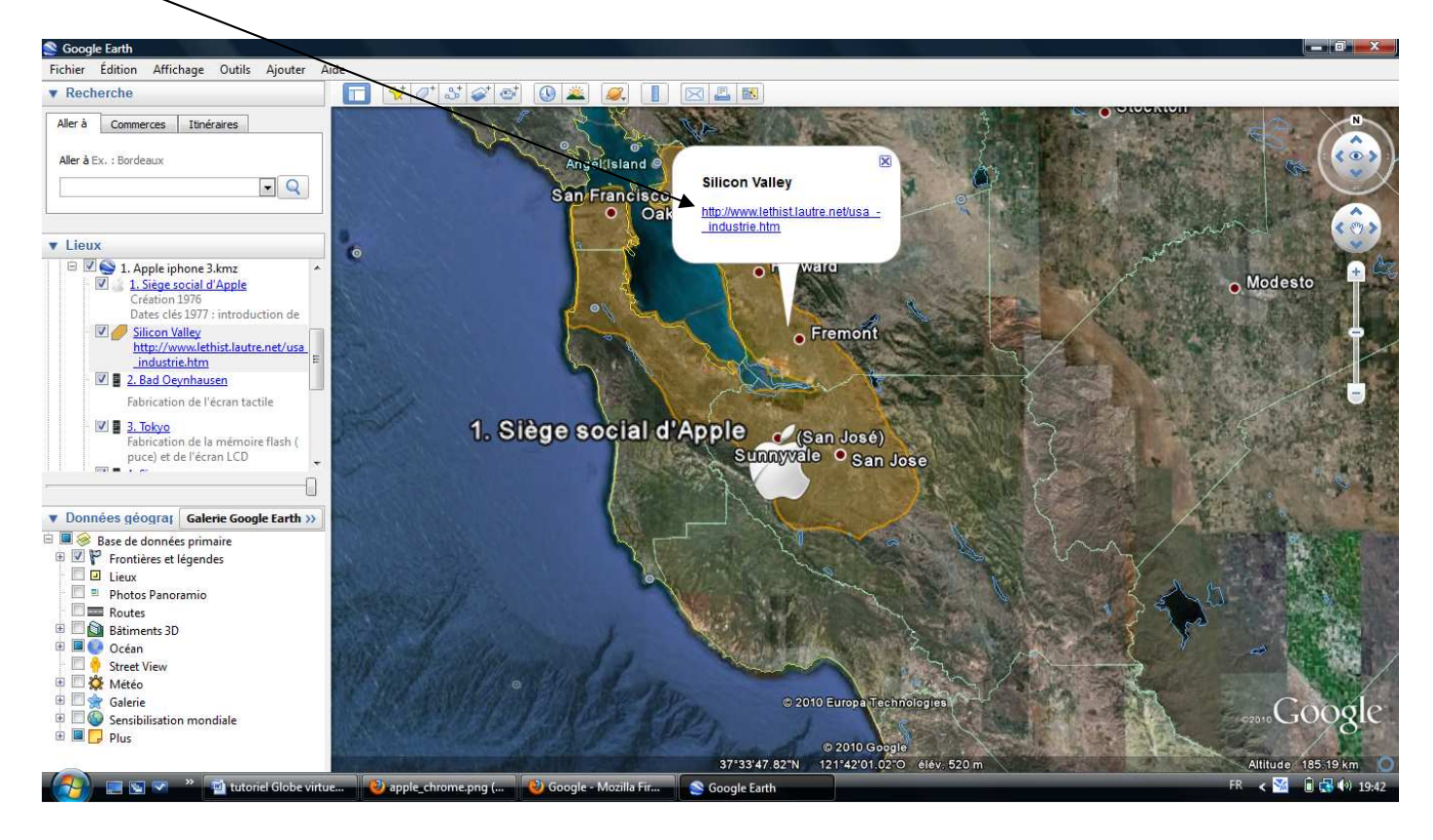

#### **Etape 3 : Insérer le fichier à son cours ou à la feuille de route des élèves**

Copier/coller le fichier sur la page... il suffit de cliquer dessus pour que le travail sur le globe virtuel commence.

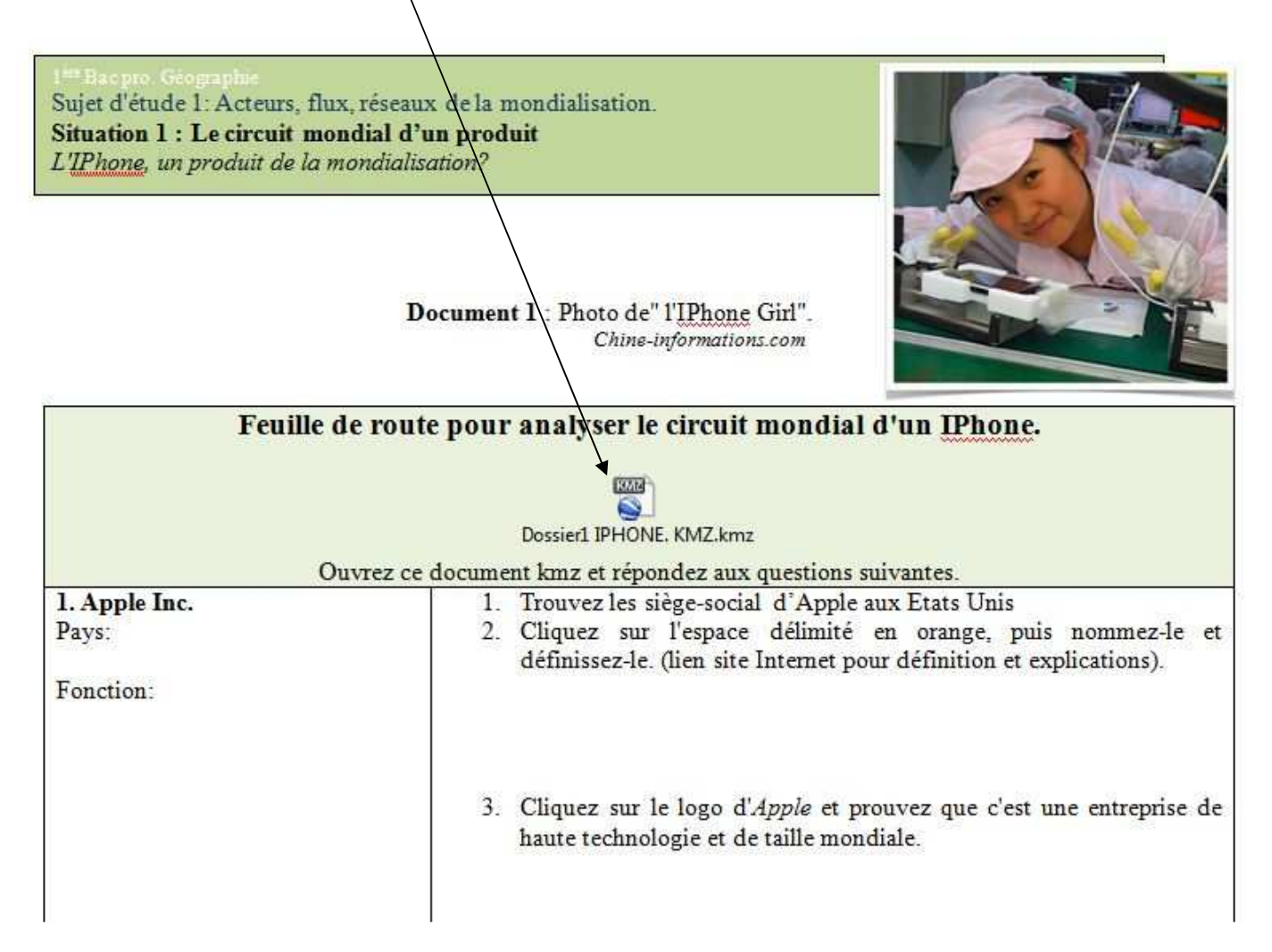

**Tutoriel par Michael Lombard d'après un travail réalisé par Céline Julliand, Yves Dehecq et Michael Lombard.**